# **GUIDELINES FOR AUTHORS**

## **ONLINE MANUSCRIPT SUBMISSION**

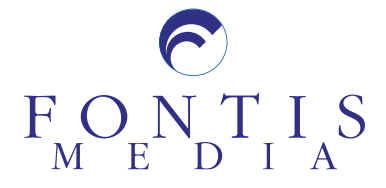

## **Table of Content**

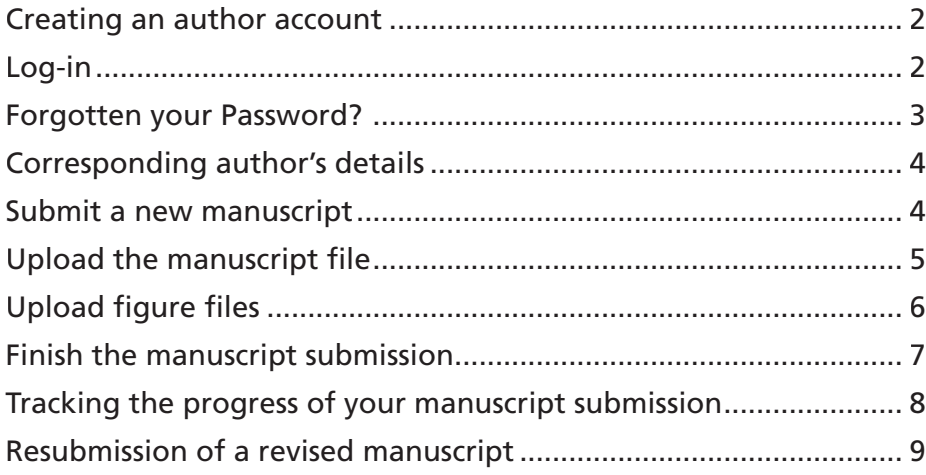

## **Creating an author account**

password.

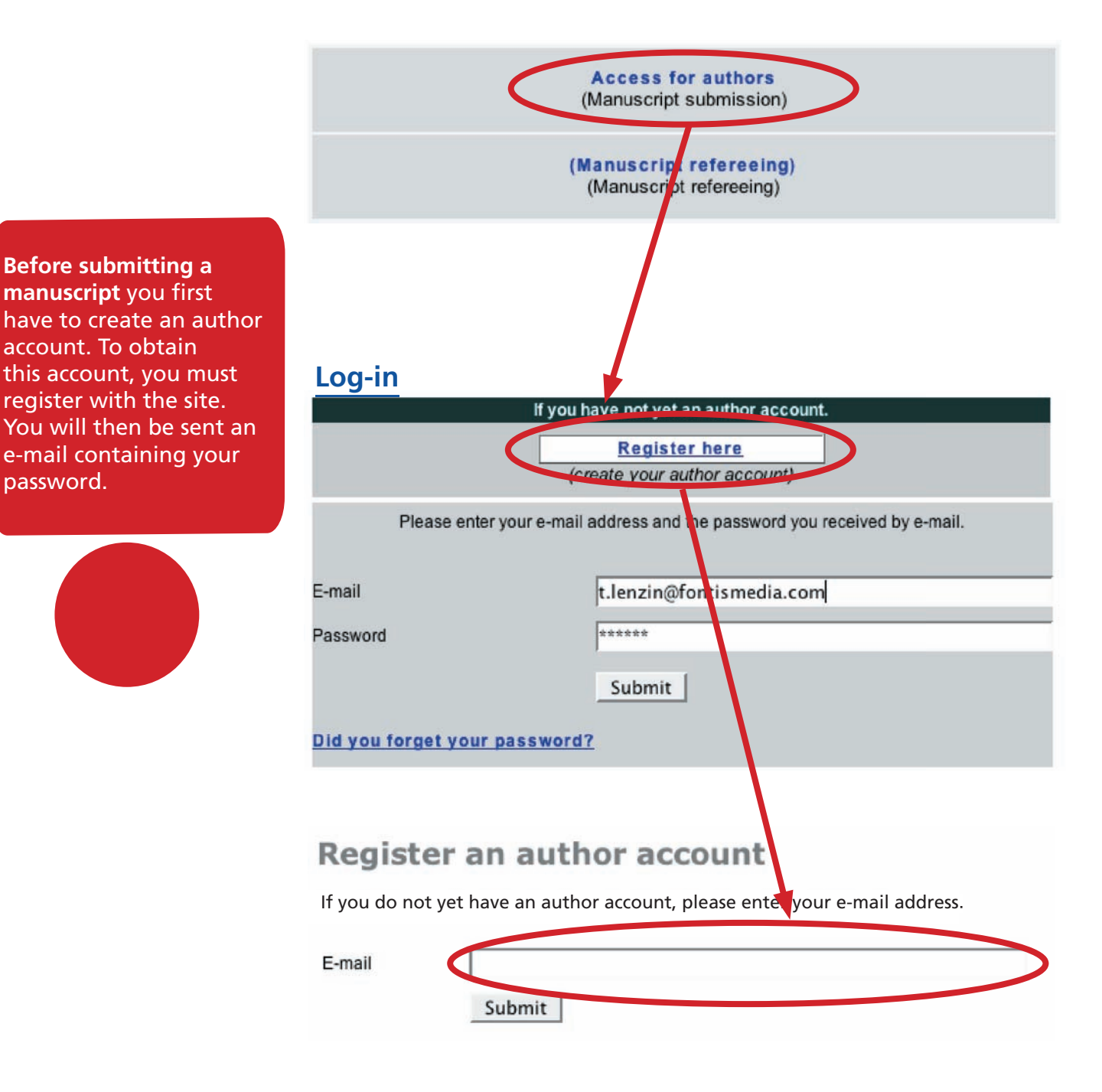

## **Access problems**

You have to make sure that javascript and cookies are enabled in your browser.

The browser should be at least: Explorer 5.5, Firefox 1.0, Netscape 7.0 on PC Windows or Internet Explorer 5.0, Firefox 1.0, Netscape 7.0, Safari 2.0 on Macintosh.

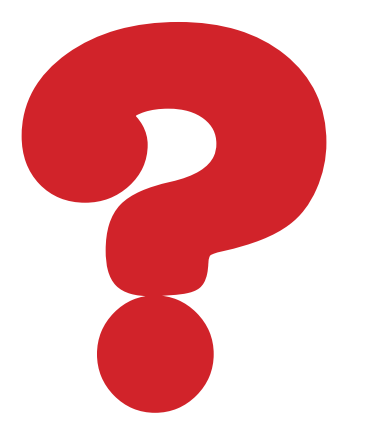

## **Forgotten your Password?**

If you forget or have no access to your password, you can click on the **"Did you forget your** password?" link and enter your e-mail into the specified field. You should then receive a password by e-mail within a few minutes.

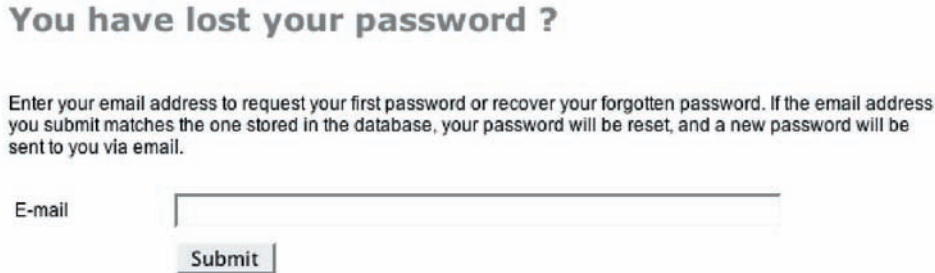

## **Corresponding author's details**

Once you have logged into the system, you will be brought to the "**Author Account"**. You will now have to go through a number of steps to enter information about the manuscript and authors, some of which may be mandatory or optional.

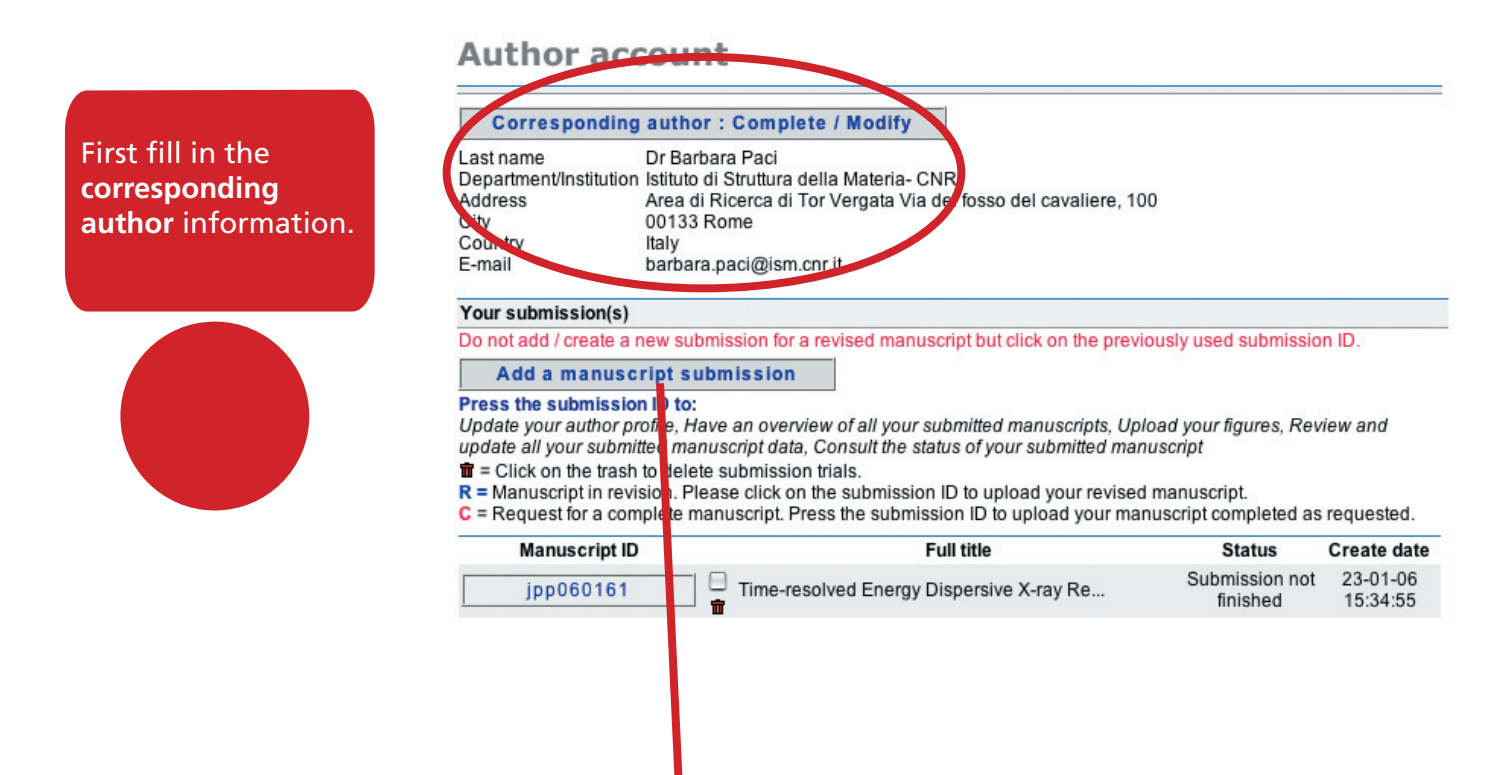

## **Submit a new manuscript**

all *manuscr information the first author details*, eve

the corresp author.

To submit a new manuscript, you should click on "**Add a manuscript submission"**. It is from this interface that you will submit all the data that comprises your manuscript – text, images and descriptions.

#### **Author account / Manuscript**

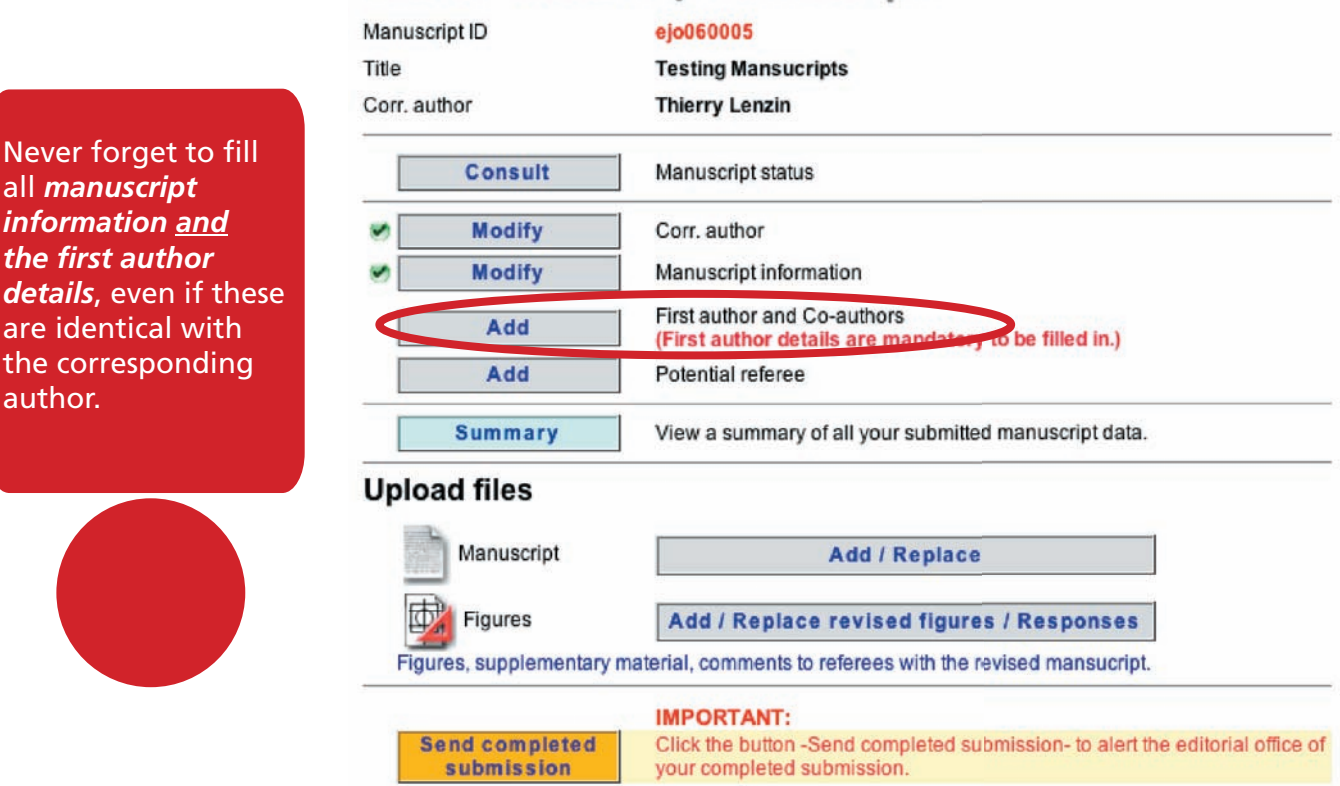

## **Upload the manuscript file**

Once all **corresponding author, first author, co-author and manuscript information** has been entered you have to upload your manuscript and figure files.

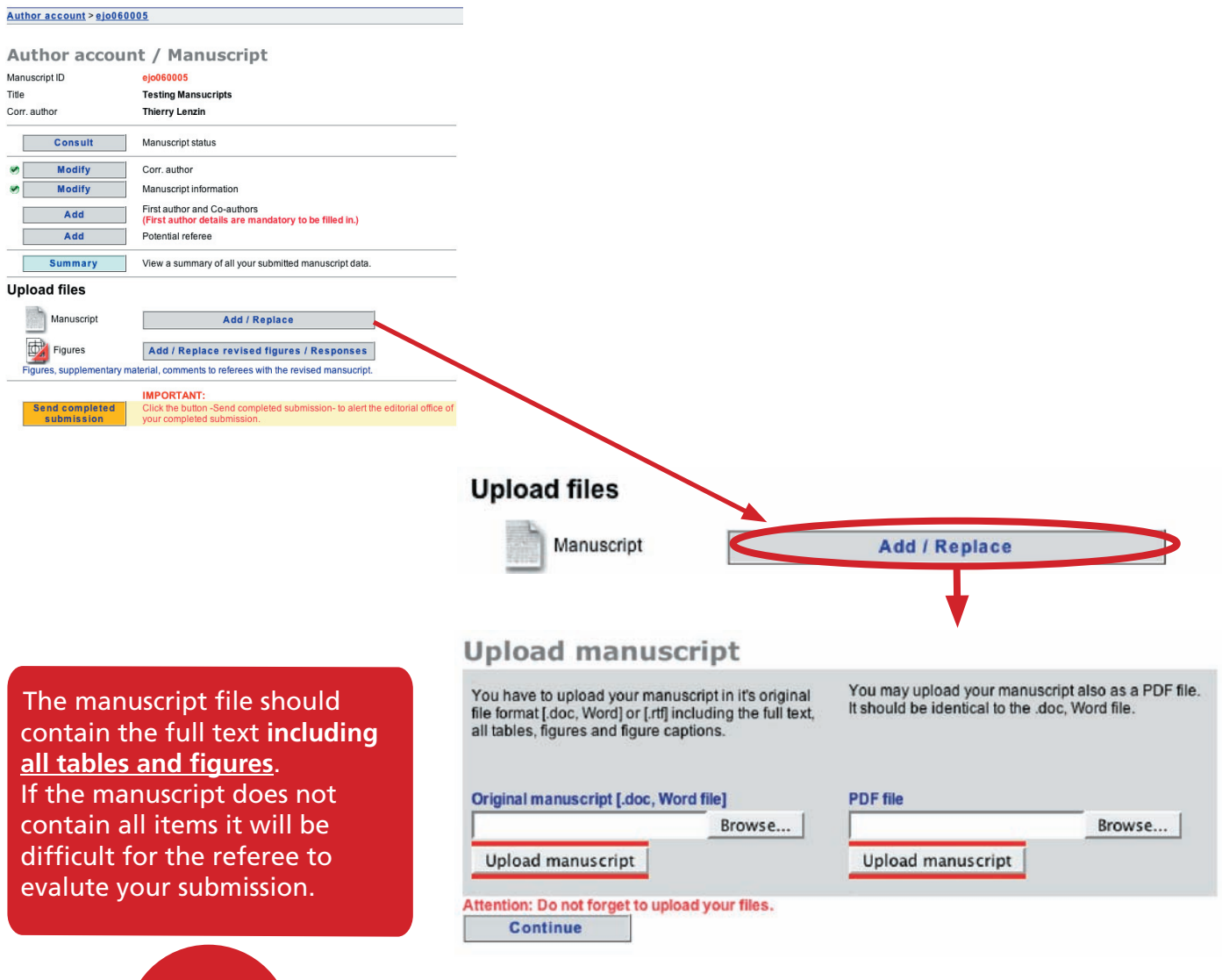

The browse button is used to select the file you need to upload. The uploaded files are then replacing the upload field.

Pressing the Continue link will bring you back to the submission account page which will allow you to continue with the submission.

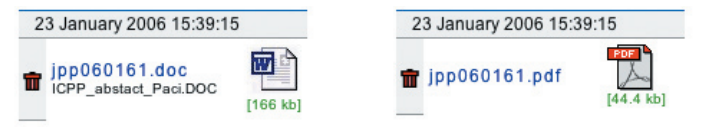

## **Upload figure files**

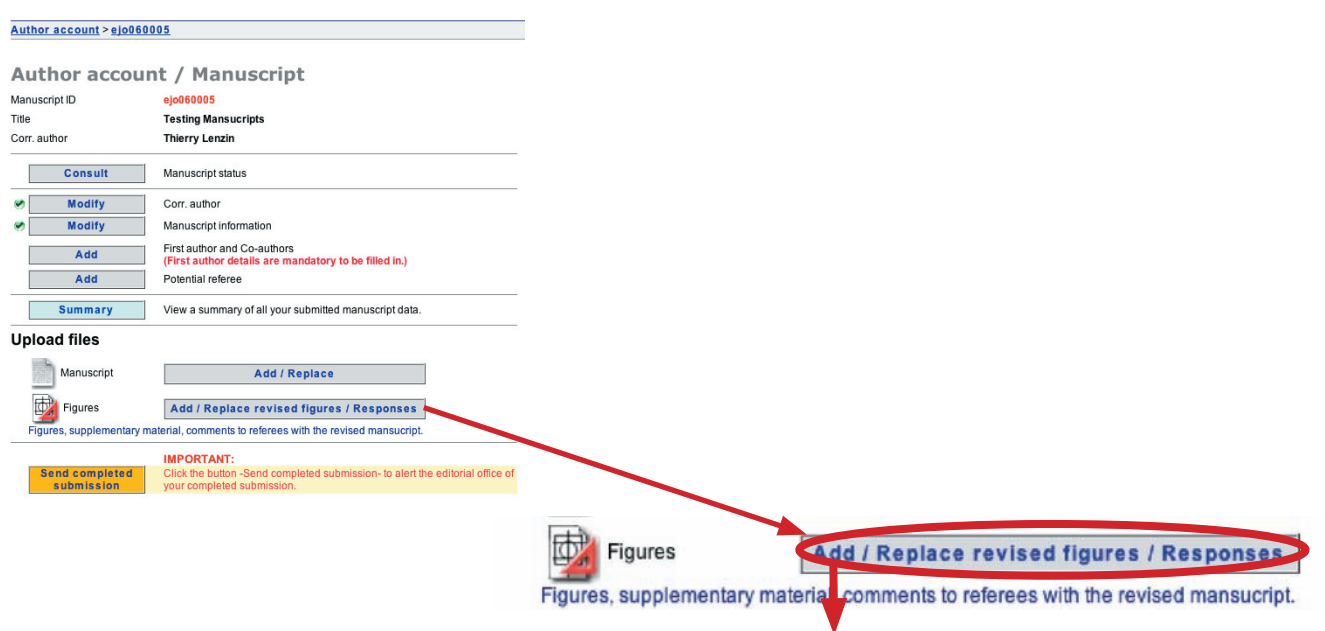

#### Figures / Supplementary material (video)

When uploading a revised manuscript a letter explaining your modifications and commenting the referee suggestions has to<br>be uploaded here.

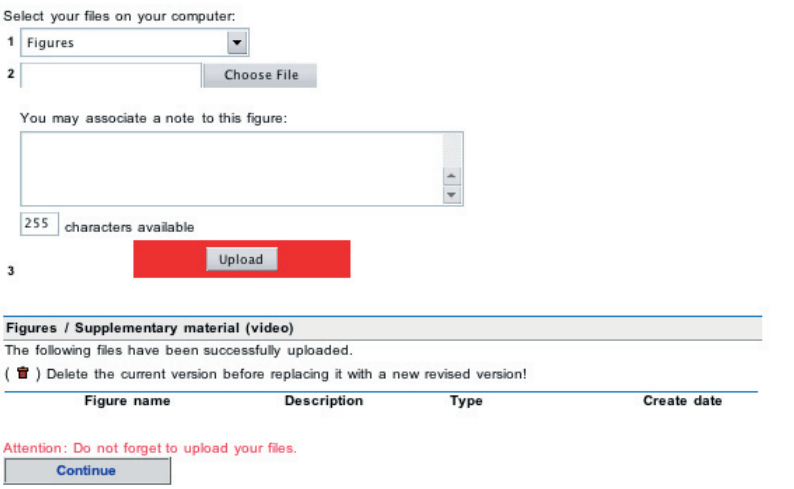

## **Finish the manuscript submission**

After having completed the manuscript information, all author details and uploaded your manuscript and figure files do not forget to press the link "Send completed submission" to alert the editorial office of your completed submission.

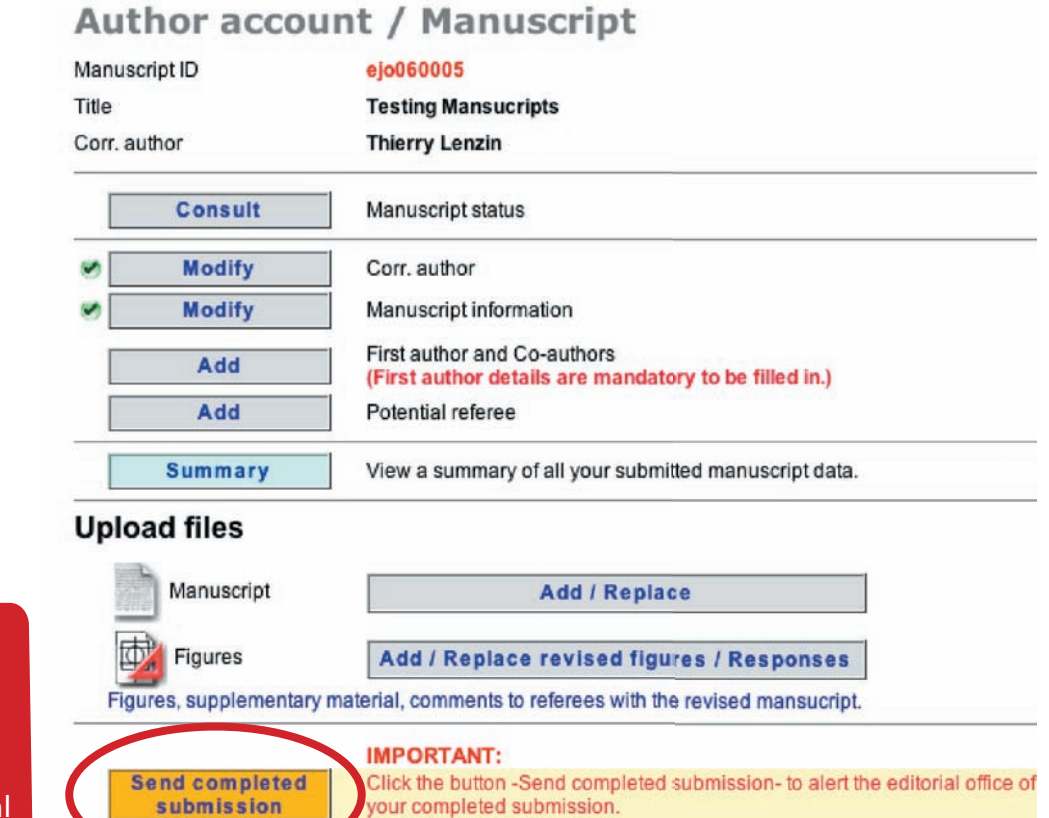

If you do not press the "**Send completed submission"** link the submission will stay pending and the editorial office will not be notified.

## **Tracking the progress of your manuscript submission**

Once your manuscript has been submitted to the journal, you can track its progress by viewing your submission in the Author account. Click on the submission ID to access this information.

## **Author account**

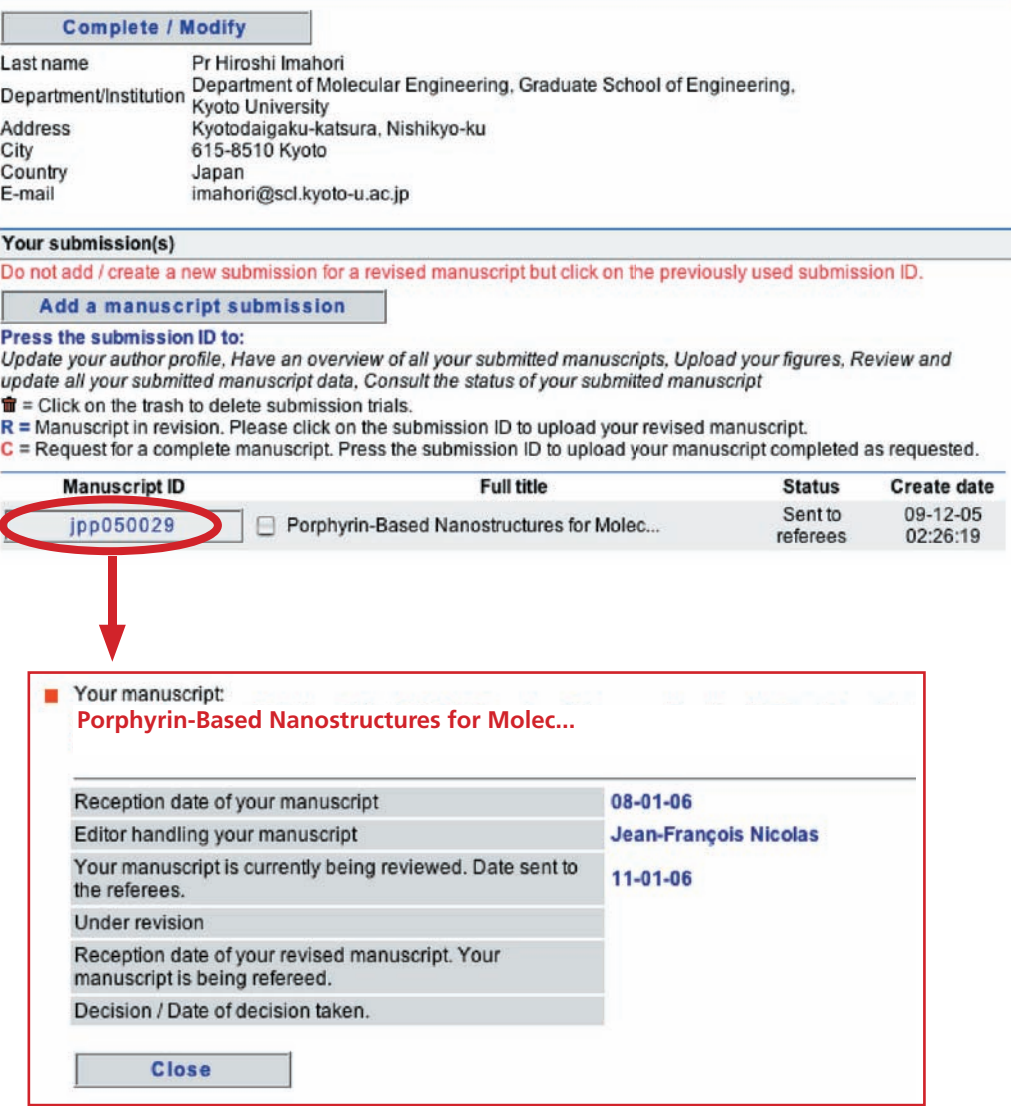

## **Resubmission of a revised manuscript**

ſ

Login to your author account and press the submission ID of the revised manuscript to be uploaded.

#### **Author account**

As an author this access allows you to the following:

Update your author profile, Have an overview of all your submitted manuscripts, Upload your figures, Review and update all your submitted manuscript data, Consult the status of your submitted manuscript

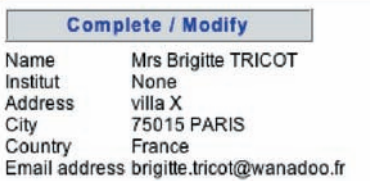

#### Your submission(s)

## **Add manuscript**

Do not add / create a new submission for a revised manuscript but click on the previously used submission ID.

- $\hat{\mathbf{m}}$  = Click on the trash to delete submission trials.
- $R$  = Manuscript in revision. Please click on the submission ID to upload your revised manuscript.

C = Request for a complete manuscript. Please click on the submission ID to upload your manuscript completed as requested.

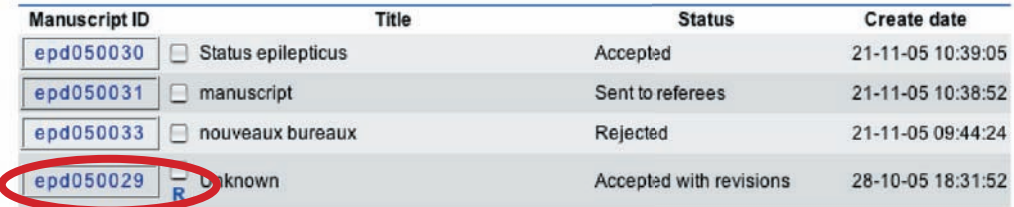

## Author account / Manuscript

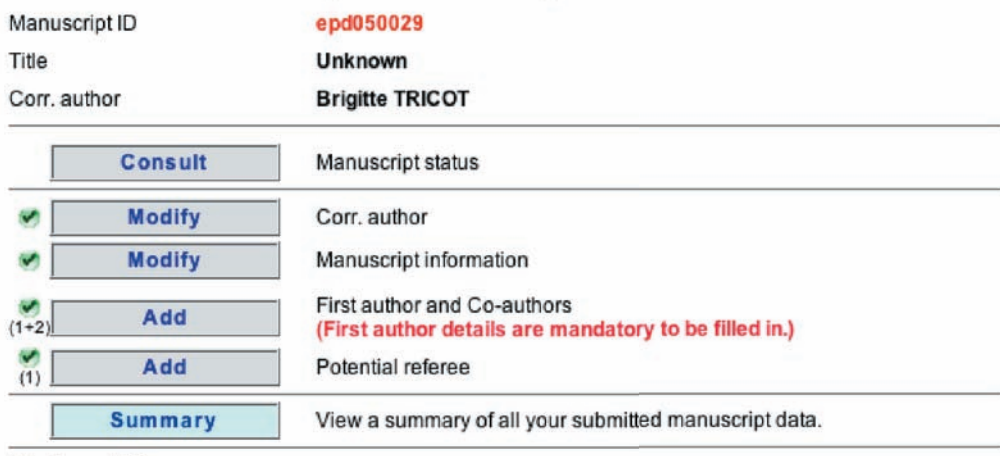

#### **Upload files**

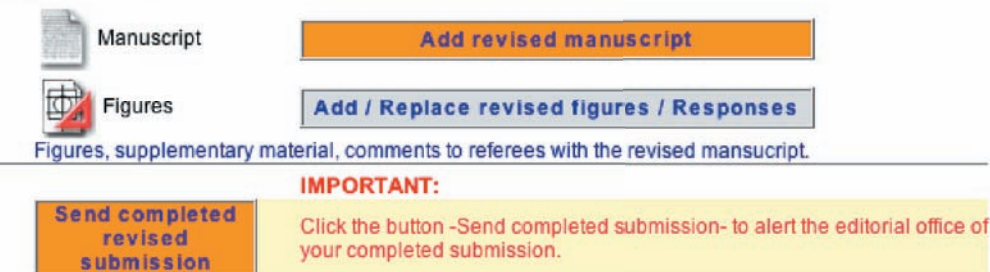

**Do not** create a new submission for a revised manuscript.

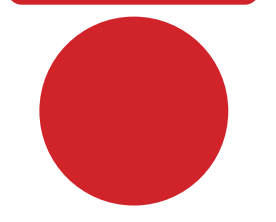